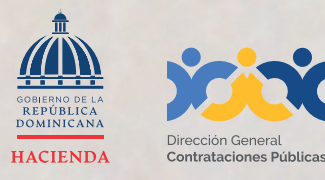

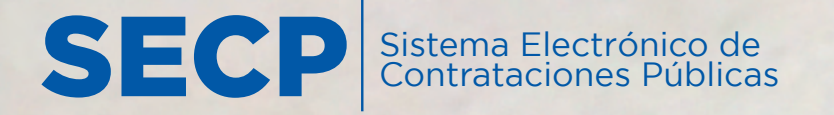

# INSTRUCTIVO DE INSCRIPCIÓN

**en el Registro Proveedor/a del Estado (RPE) a través del Sistema Electrónico de Contrataciones Pública (SECP)**

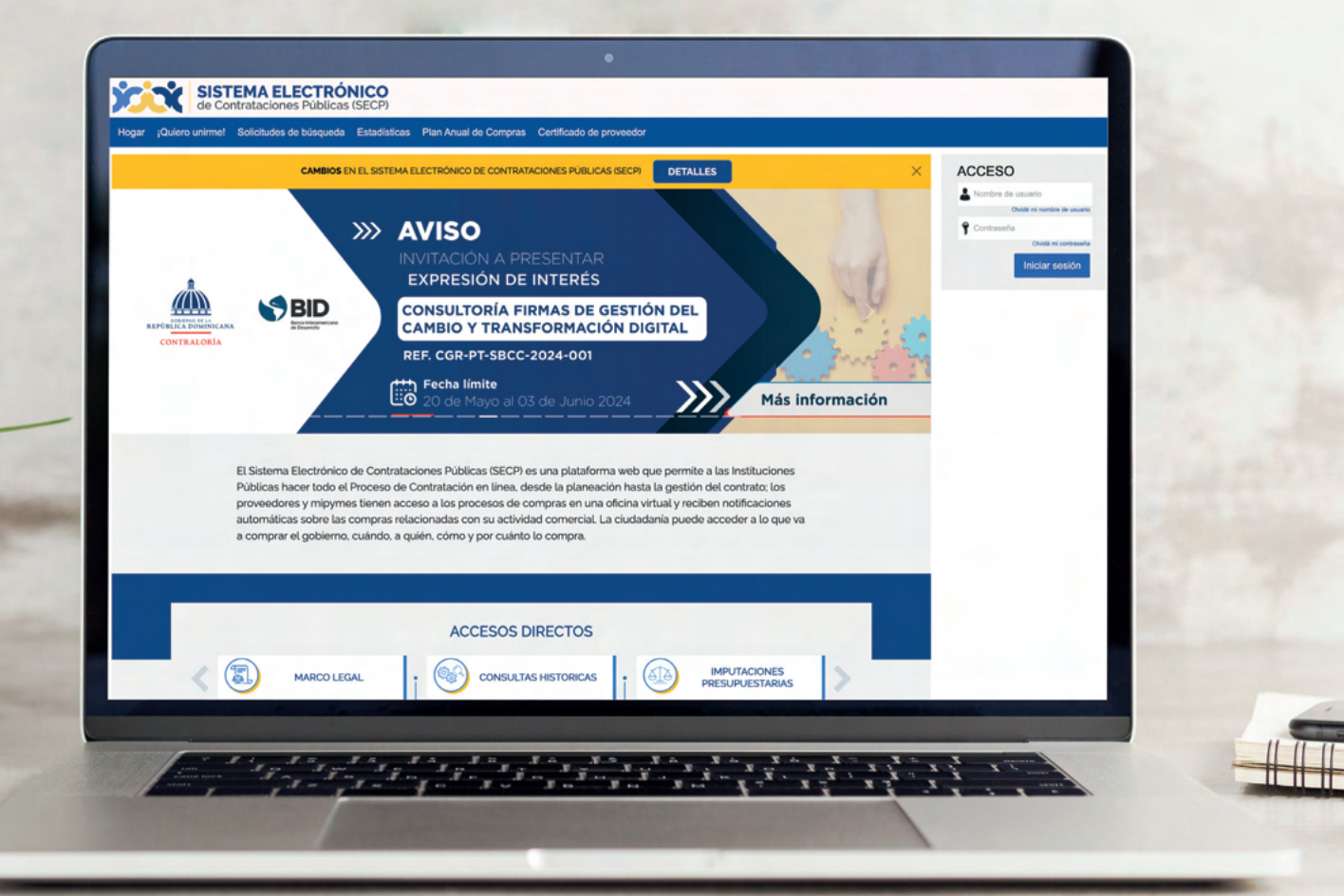

#### **1. CREACIÓN DE USUARIO EN EL SISTEMA ELECTRÓNICO DE CONTRATACIONES PÚBLICAS (SECP)**

Para gestionar la actualización de tu **Registro de Proveedor (RPE)** en el Sistema Electrónico de Contrataciones Públicas (SECP), deberás acceder a nuestra página institucional **www.dgcp.gob.do opción Sistema Electrónico:**

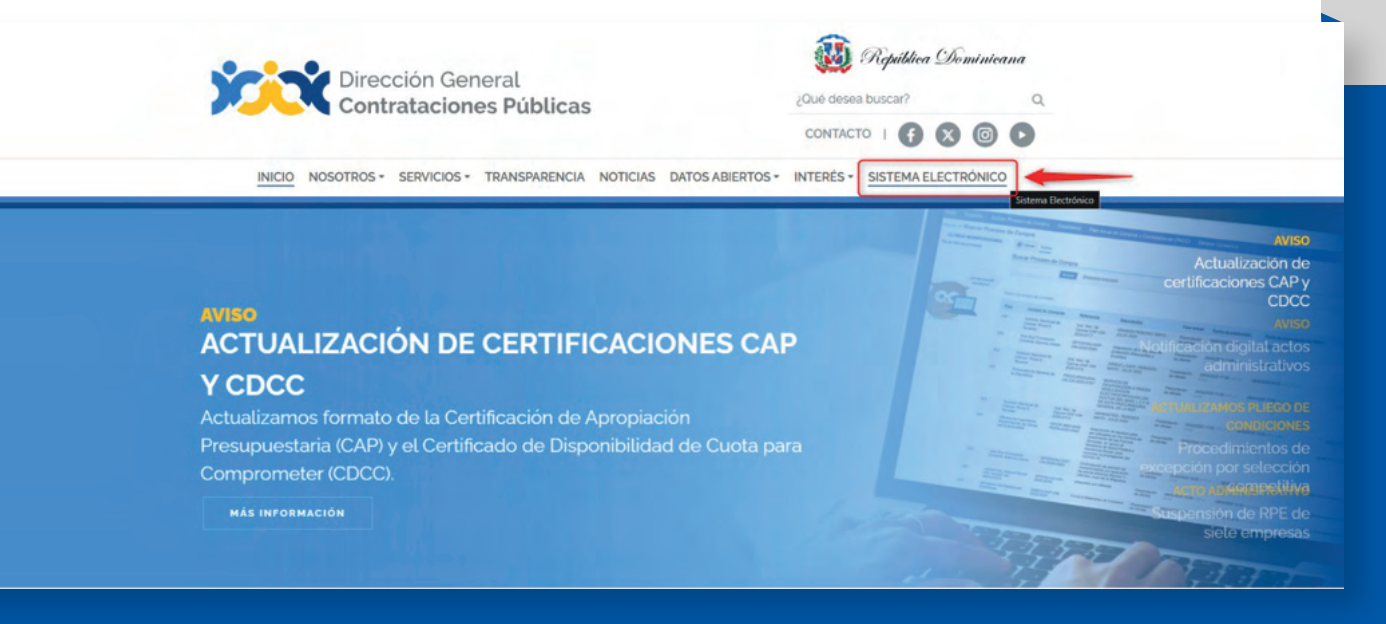

#### **Ejemplo:** Acceso desde la web institucional

Luego de acceder a la ventana inicial del SECP, pulsa **la opción "Registro"** en la barra de menú.

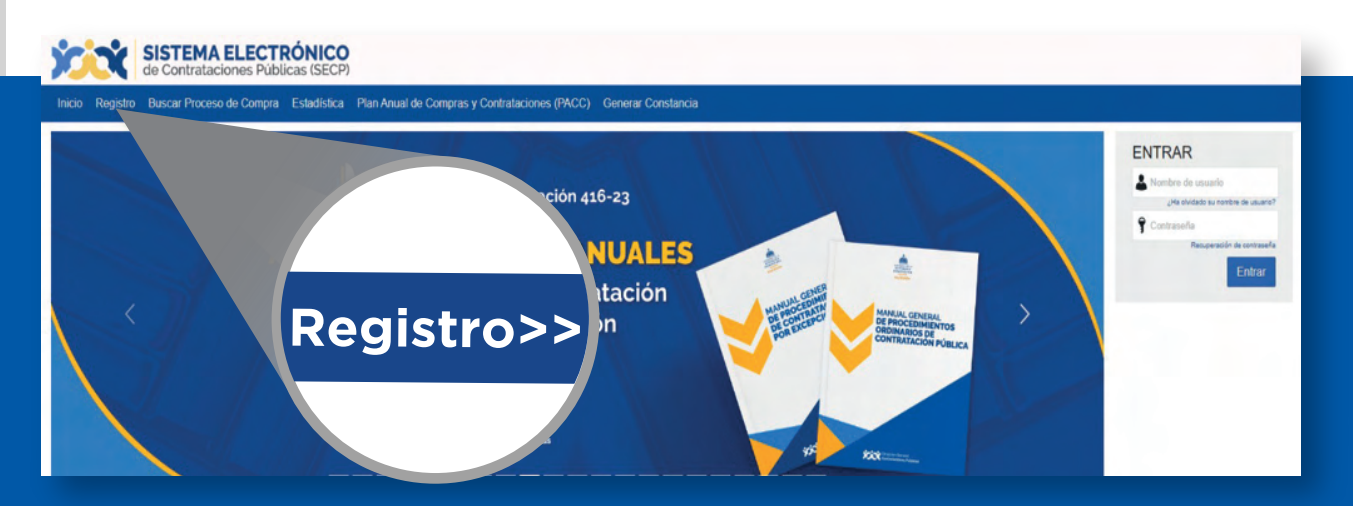

**Ejemplo:** Registro de nuevo usuario

Esto **te llevará a un formulario** como el presentado en la siguiente imagen, el cual deberás completar con los **datos solicitados.**

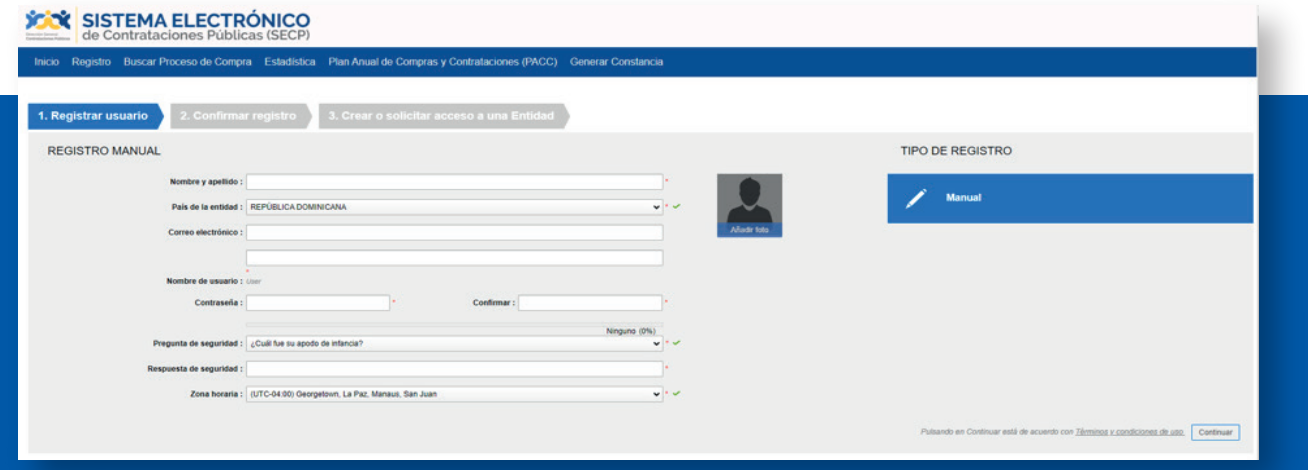

# **Ejemplo:** Formulario de registro de usuario

Una vez completado el formulario con tus datos, y luego de pulsar la opción **"Continuar", recibirás un mensaje al correo electrónico registrado** para validar tu acceso.

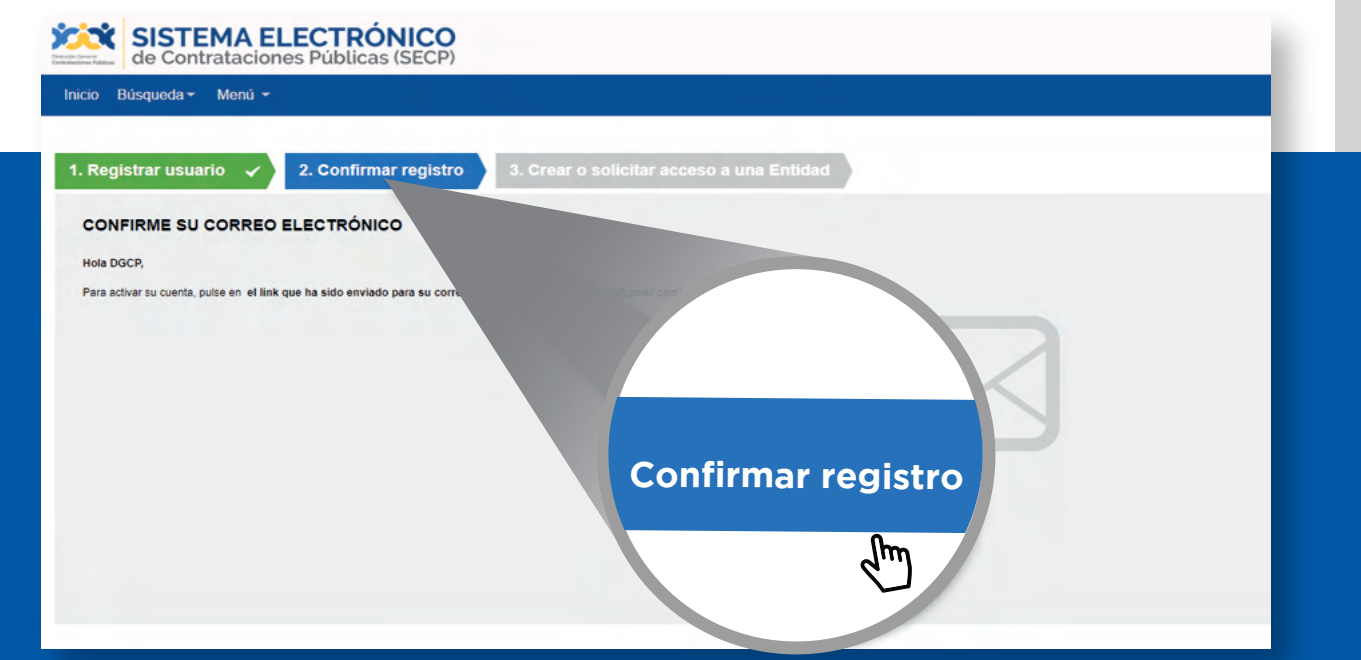

**Ejemplo:** Confirmación de correo electrónico

Dirección General de Contrataciones Públicas

El correo remitido tendrá una estructura y contenidos similares a los de la imagen mostrada a continuación:

# **Activación del registro**

Estimado DGCP,

Está a un paso de finalizar su registro en el sistema de contratación pública.

Para activar su registro por favor, pulse el siguiente enlace: https://entrenamiento2. comprasdominicana.gob.do/Public/Users/ConfirmAccount/ConfirmAccount?ConfirmationGuid=b2eed221-6a19-4d93-89d5-5b221cfffb3e&CompanyCode=&CompanyName=

(Si no puede acceder, por favor, copie el enlace completo y péguelo en su navegador).

Después de activar su registro, será capaz de hacer login en la plataforma con el nombre de usuario y contraseña definidos en el proceso de registro.

La primera vez que inicie sesión en su cuenta usted podrá:

- · Solicitar su Registro de Proveedor del Estado;
- · Solicitar acceso a una empresa ya existente;

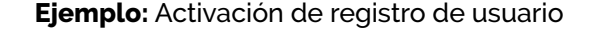

Para activar el registro será preciso pulsar el enlace recibido e indicar los **datos de autenticación de usuario y contraseña** que fueron suministrados en el paso anterior.

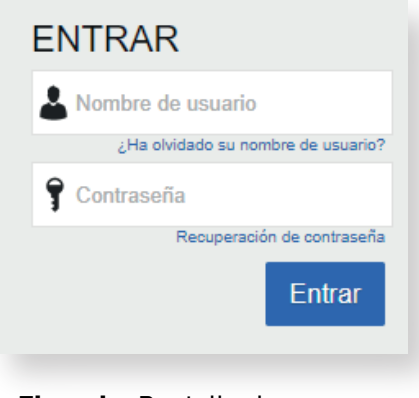

**Ejemplo:** Pantalla de acceso

**Tras acceder por primera vez al Sistema Electrónico de Contrataciones Públicas (SECP**) con tu usuario, el SECP presentará **la siguiente pantalla en la cual debes validar tus datos y cambiar la clave de acceso.**

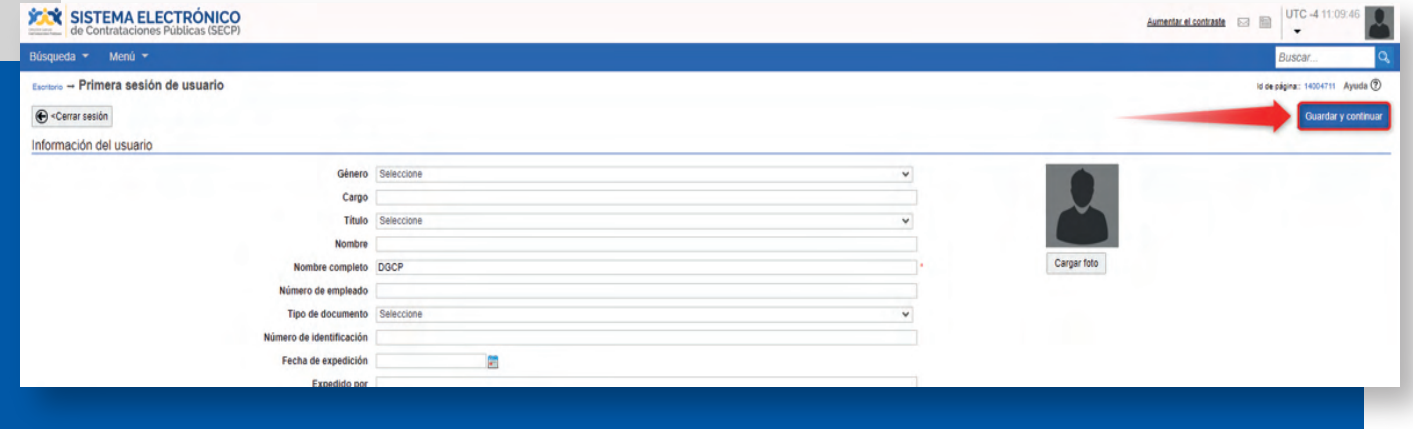

**Ejemplo:** Primera sesión de usuario

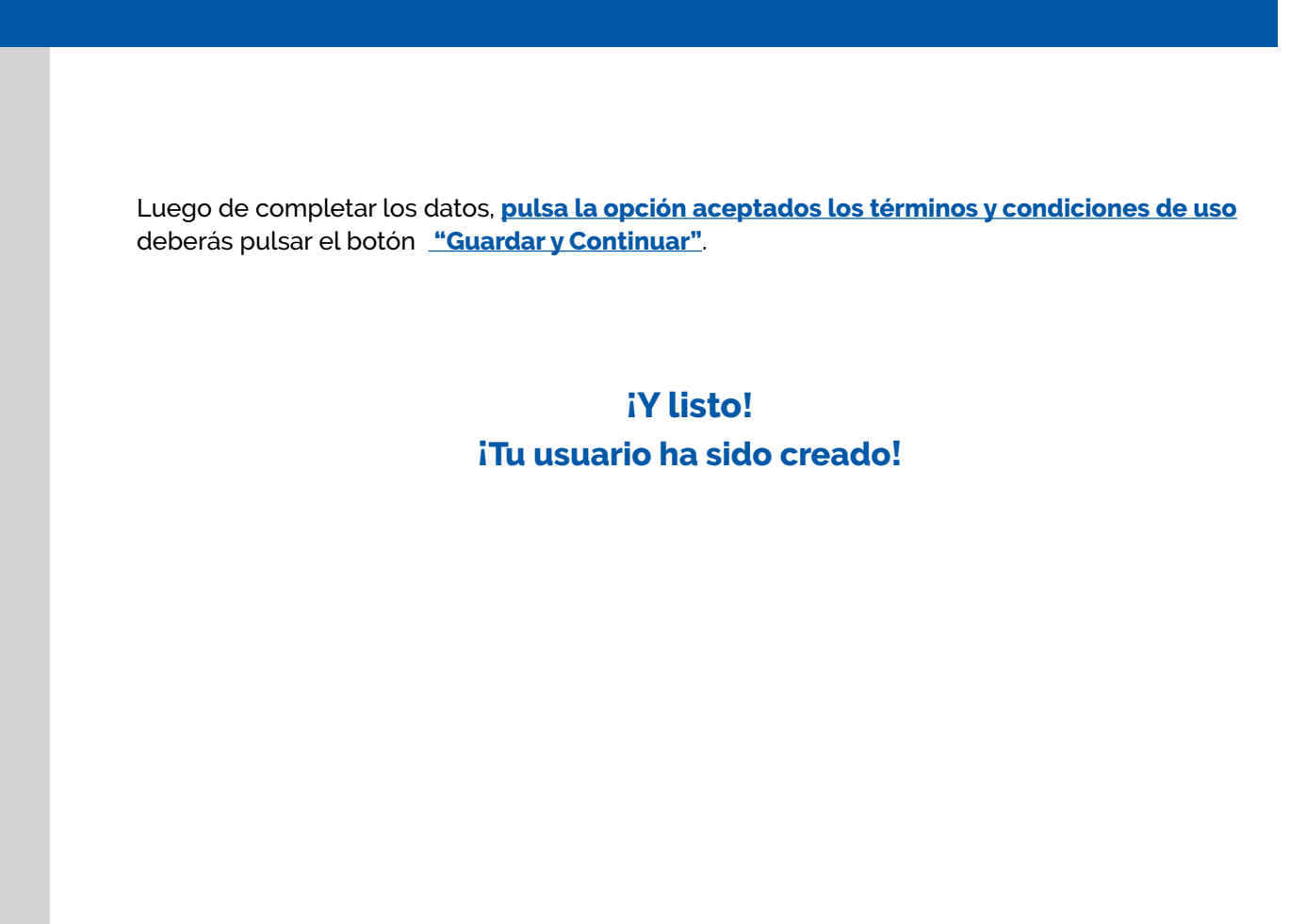

### **2. INSCRIPCIÓN EN EL REGISTRO DE PROVEEDORES DEL ESTADO (RPE) A TRAVÉS DEL SECP**

Una vez actualizada la información de tu usuario, el SECP mostrará una pantalla de bienvenida en la cual deberás seleccionar si deseas **"Solicitar acceso a un Proveedor ya registrado"** o si deseas **"Registrarte como un nuevo Proveedor".**

#### **Importante:**

En caso de que ya cuentes con tu Registro de Proveedor del Estado (RPE) y aun no dispongas del acceso al SECP, la opción a seleccionar en la pantalla de bienvenida sería **solicitar acceso aún proveedor ya registrado.** En ese sentido, te recomendamos consultar el "**Instructivo Vinculación de Usuario en el Sistema Electrónico de Contrataciones Públicas (MEMBRESÍA)"** el cual está disponible en la sección Servicios de la página web dgcp.gob.do.

Para registrarte como proveedor/a del Estado a través del SECP, una vez agotado los pasos indicados en el **tema 1** deberás seleccionar la opción **"Registrarse como un nuevo proveedor"** y **pulsar el botón "Continuar".** 

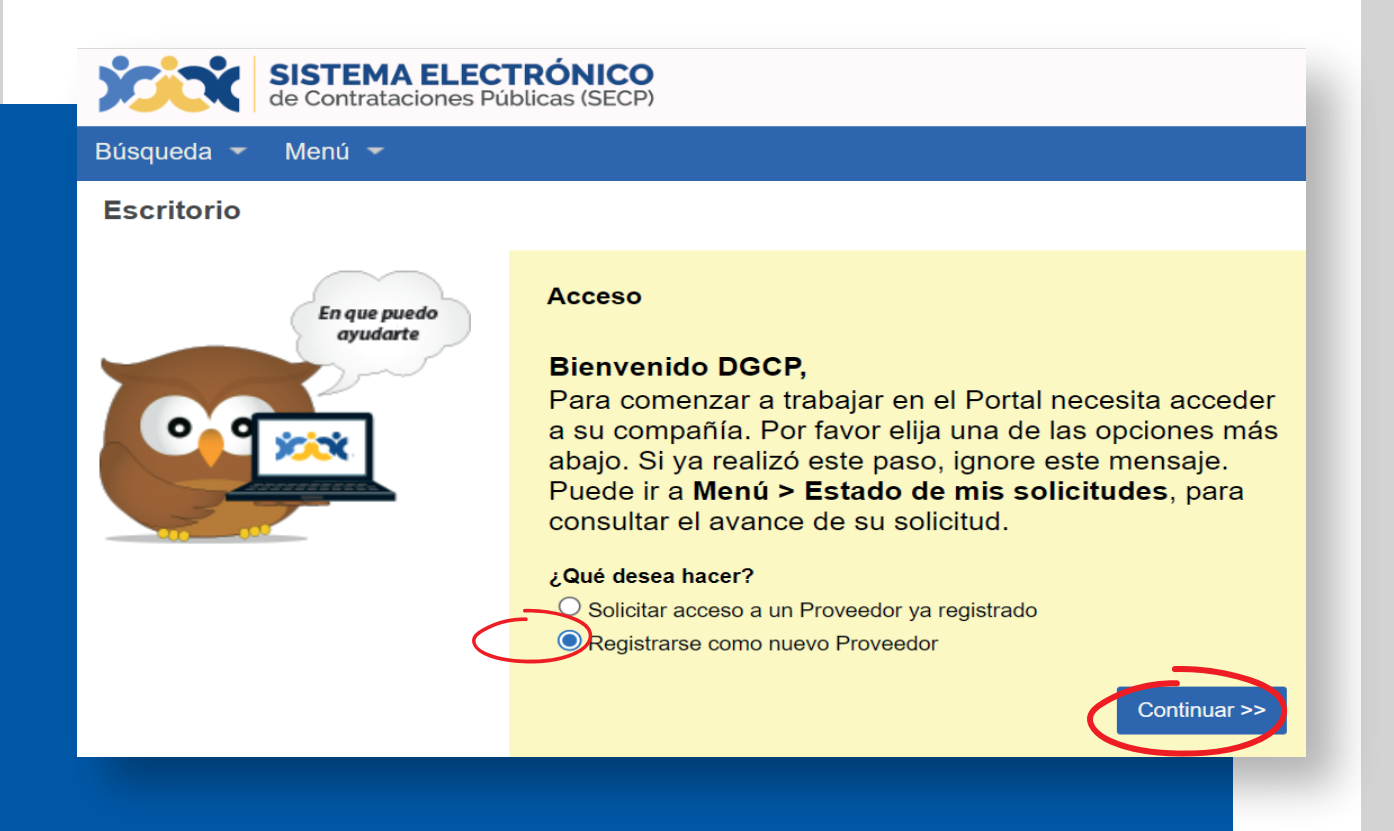

A continuación, te aparecerá la siguiente pantalla donde deberás completar las siguientes informaciones que son de carácter obligatorio **(País de Origen, Tipo de Persona, Nombre, Tipo de Documento, No. Documento):**

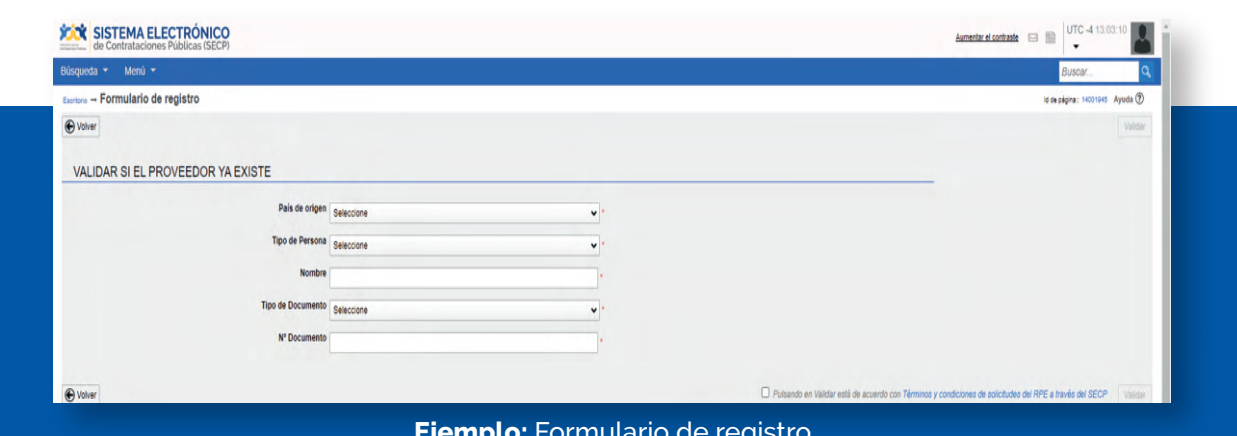

**Ejemplo:** Formulario de registro

Para continuar, deberás pulsar el **botón "Validar"**. Al hacerlo, la plataforma confirmará que los datos no correspondan a una compañía ya registrada y que se encuentra al día con el pago de los impuestos en la Dirección General de Impuestos Internos (DGII) y ante la Tesorería de la Seguridad Social (TSA). En caso de no estar al día, se deberá adjuntar la carta modelo de la DGCP **"Carta reconocimiento situación de no estar al día con los pagos DGII y/o TSS",** la cual se encuentra disponible en la **página web www.dgcp.gob.do sección "Servicios – Inscripción en el Registro de Proveedores (RPE)"**

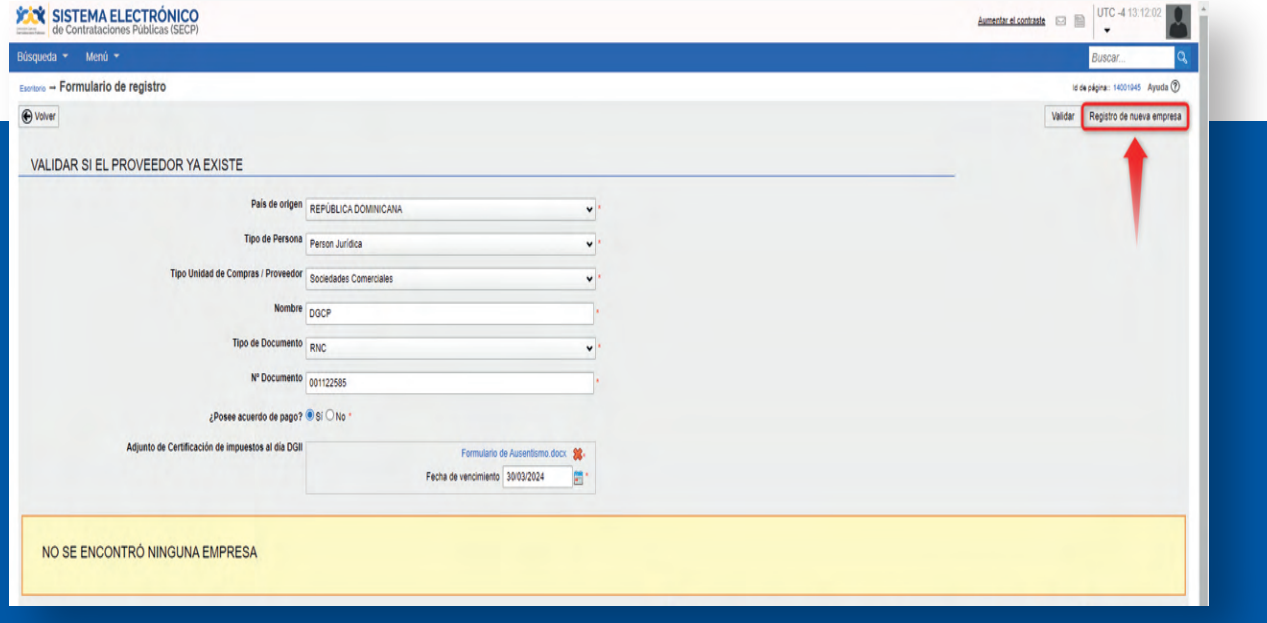

## **Ejemplo:** Formulario de registro

Luego de pulsar la opción **"Registro de Nueva empresa"** en el formulario anterior, si tu empresa no está registrada en el RPE, el sistema habilitará el formulario de registro, tal como se muestra la siguiente imagen.

**Recuerda** que este formulario y requisitos serán diferentes, ya que dependen del tipo de persona que seleccione en la validación. Una vez completado el mismo, la plataforma no permite modificarlo y se deberá de hacer un registro completamente nuevo con las informaciones correspondientes.

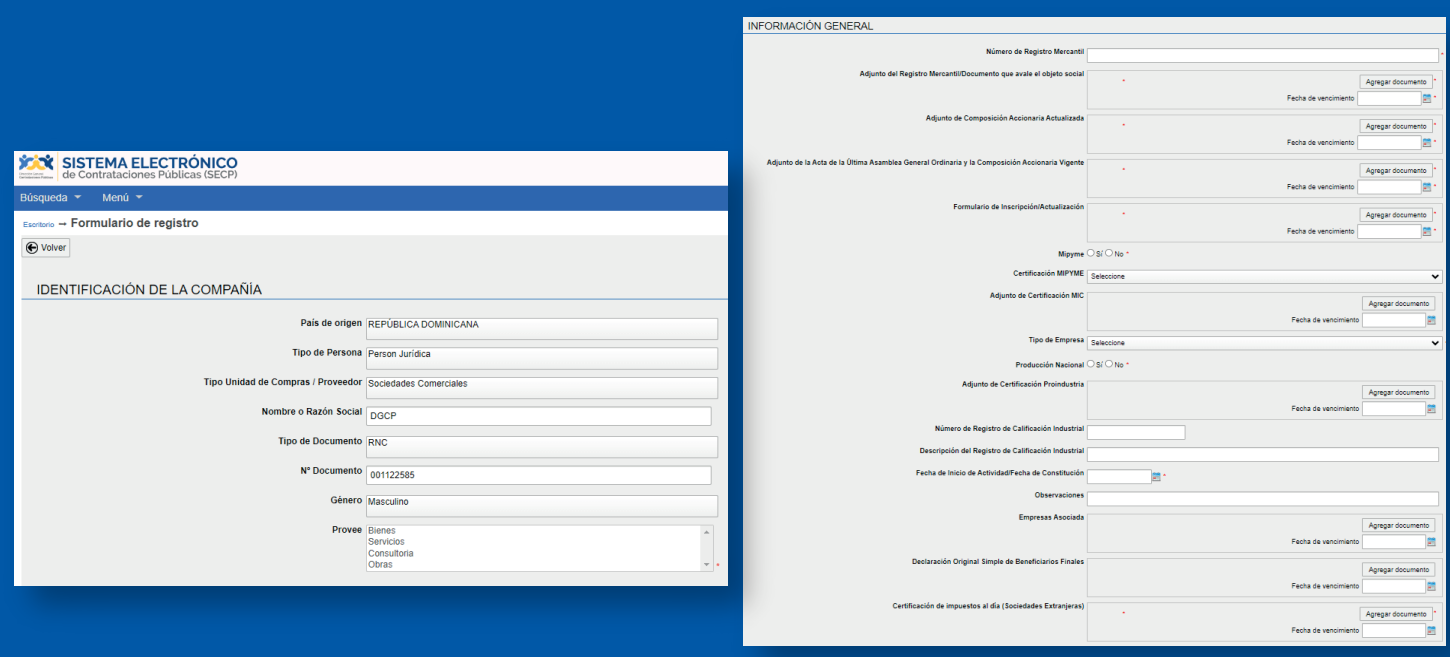

**Ejemplo:** Formulario de inscripción

Luego de completar las informaciones requeridas en el formulario de inscripción, deberás seleccionar la opción **"Aceptar los términos y condiciones"** y pulsar el botón **"Guardar"** para el envió satisfactorio de tu solicitud.

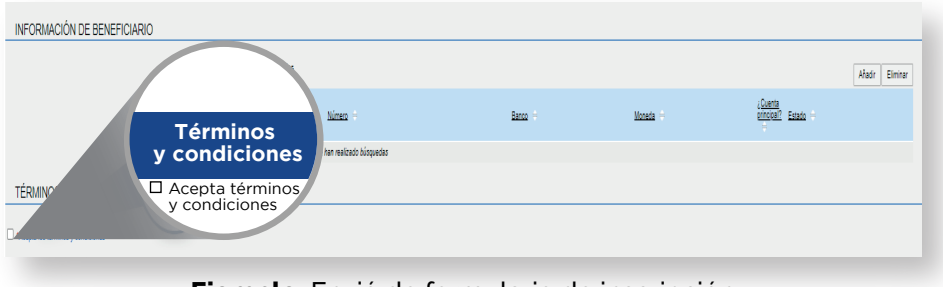

**Ejemplo:** Envió de formulario de inscripción

Una vez envíes el formulario de inscripción, el SECP te proporcionara un código único a los fines de que puedas monitorear el estatus de tu solicitud ante la DGCP. **(Ver tema número tres (3) sobre como consultar el estatus de tus solicitudes de RPE a través del SECP).**

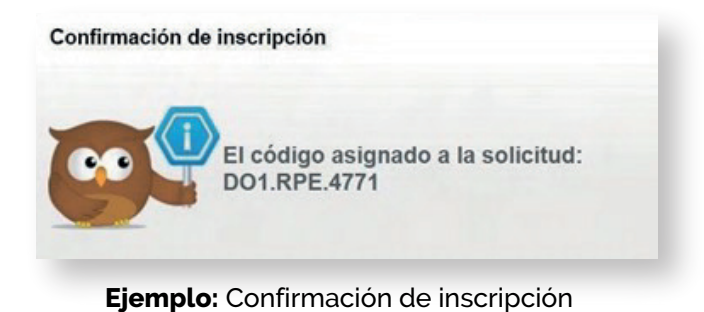

#### **3. SEGUIMIENTO ESTADO DE MIS SOLICITUDES DE RPE A TRAVÉS DEL SECP**

Para fines de seguimiento y verificación del estatus de tus solicitudes de RPE a través del SECP, deberás seguir la siguiente ruta: **menú-solicitudes de RPE** y luego seleccionar la opción **Estado de mis solicitudes** tal como muestra la siguiente imagen:

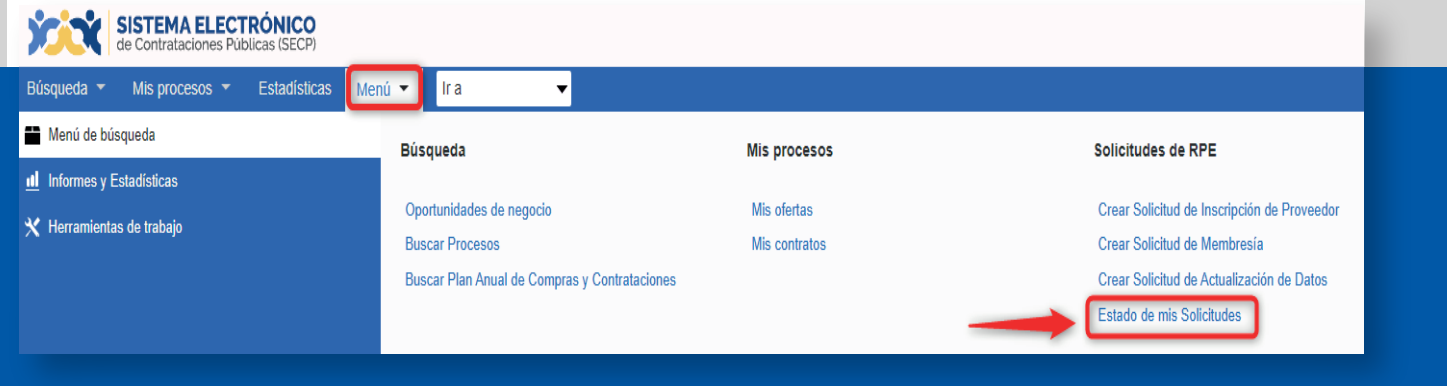

**Ejemplo:** Verificación estatus solicitudes de RPE

Una vez accedas a la opción **Estado de mis solicitudes**, el sistema mostrará una nueva ventana en la cual podrás consultar el estado actual de tus solicitudes.

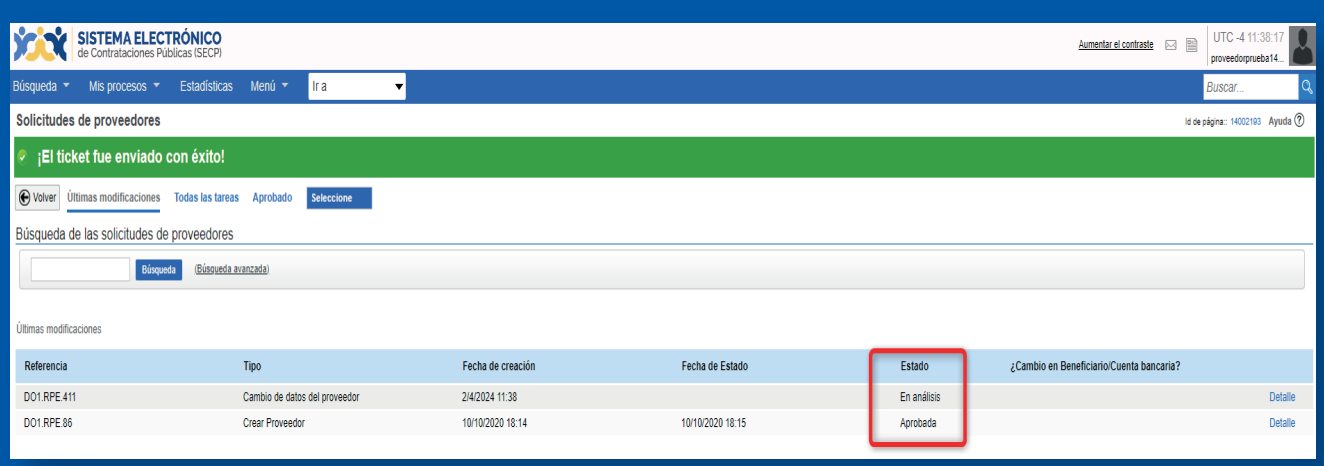

**Ejemplo:** Verificación estatus solicitudes de RPE

#### **Importante:**

En caso de que recibas una nota de **devolución** de la solicitud por parte de la DGCP, podrás subsanar la información en el mismo **ticket sin tener que crear uno nuevo** mediante la opción **"Modificar".**

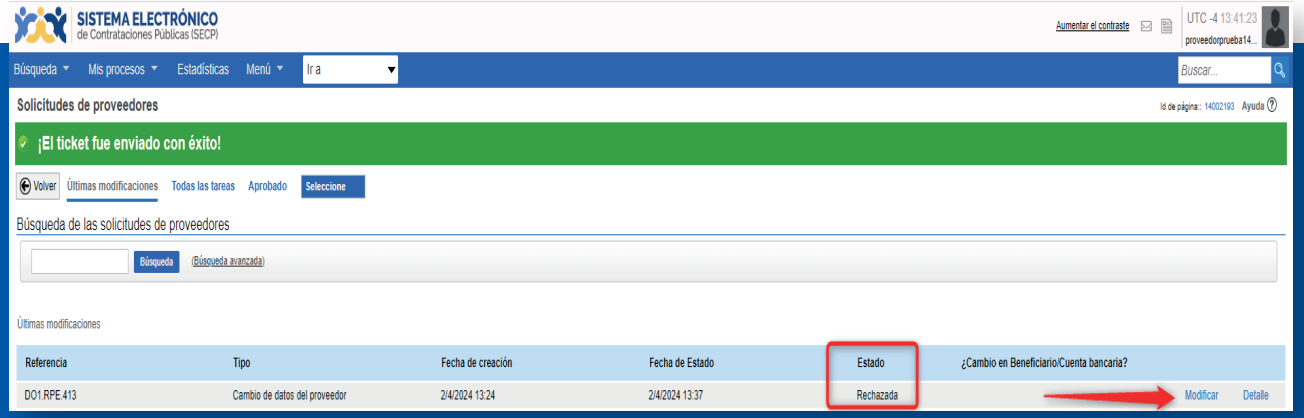

#### **Ejemplo:** Subsanación de **ticket** luego de una devolución

Al seleccionar la opción **"Modificar",** tendrás la opción de realizar los cambios de manera **parcial,** es decir, puedes pulsar la opción **"Guardar"** para grabar las informaciones que requieren modificación o subsanación en la solicitud, es importante destacar que de esta forma dicha solicitud permanecerá en estado edición mientras no hayas pulsado la opción **"Enviar".**

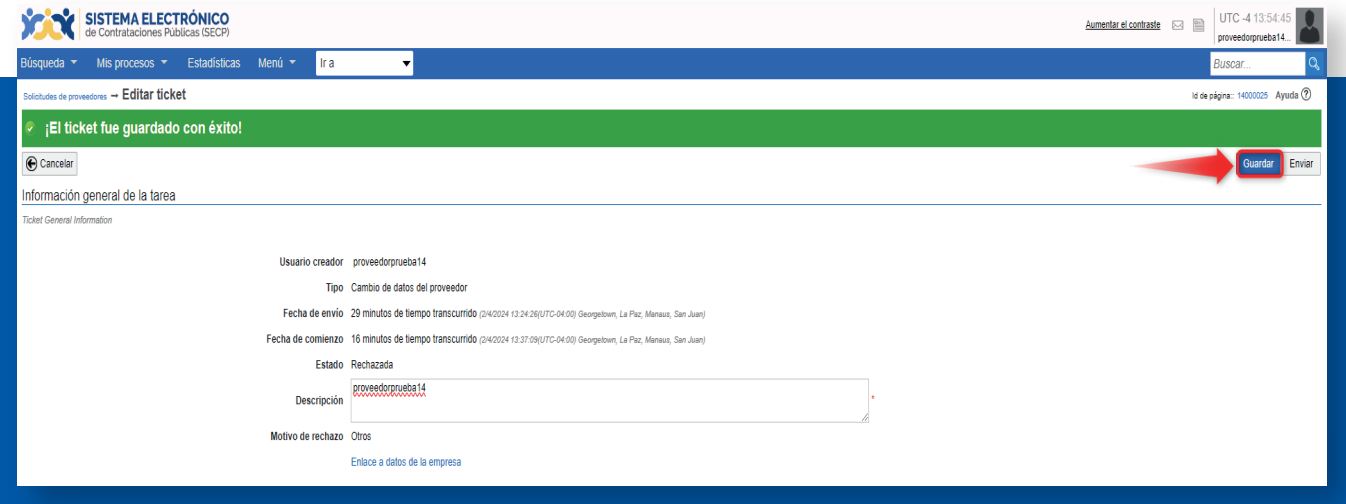

**Ejemplo:** Grabar parcialmente tus datos

**Recuerda** que una vez hayas subsanado tu solicitud conforme a las observaciones realizadas, deberás pulsar el botón **Enviar** para que tu **ticket** sea enviado con éxito.

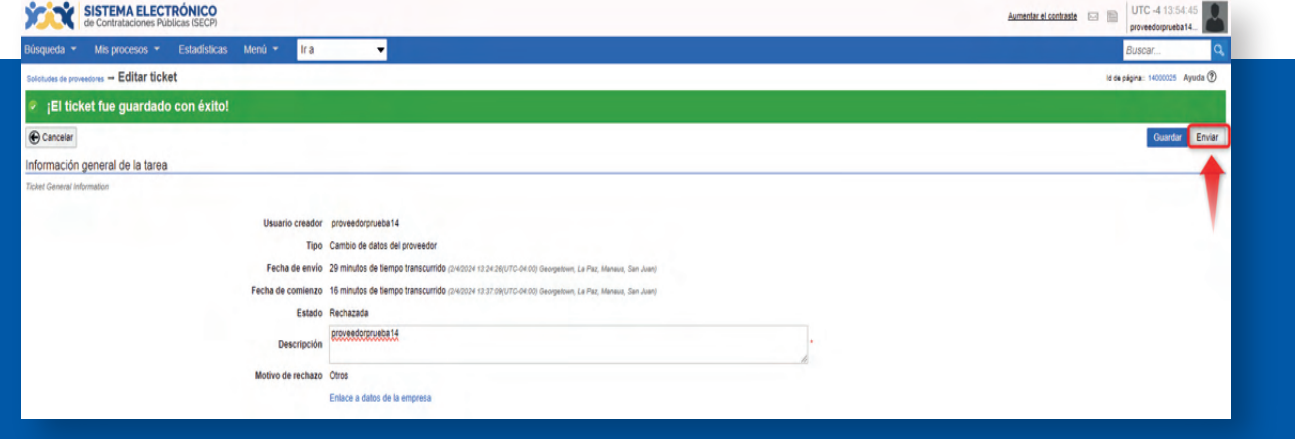

**Ejemplo:** Envío de solicitud

| <b>SISTEMA ELECTRÓNICO</b><br>de Contrataciones Públicas (SECP) |                                        |                   |                  |          | <b>D</b> E<br>Aumentar el contraste      | UTC-4 10:46:24<br>proveedorprueba14. |
|-----------------------------------------------------------------|----------------------------------------|-------------------|------------------|----------|------------------------------------------|--------------------------------------|
| Mis procesos -<br>Búsqueda -                                    | Ir a<br><b>Estadísticas</b><br>Menú -  | ▼                 |                  |          |                                          | Buscar<br>Q                          |
| Solicitudes de proveedores                                      |                                        |                   |                  |          |                                          | Id de página: 14002193 Ayuda (?)     |
| <b>←</b> Volver<br>Últimas modificaciones                       | <b>Todas las tareas</b><br>Aprobado    | Seleccione        |                  |          |                                          |                                      |
| Búsqueda de las solicitudes de proveedores                      |                                        |                   |                  |          |                                          |                                      |
|                                                                 | (Búsqueda avanzada)<br><b>Búsqueda</b> |                   |                  |          |                                          |                                      |
|                                                                 |                                        |                   |                  |          |                                          |                                      |
| Últimas modificaciones                                          |                                        |                   |                  |          |                                          |                                      |
| Referencia                                                      | Tipo                                   | Fecha de creación | Fecha de Estado  | Estado   | ¿Cambio en Beneficiario/Cuenta bancaria? |                                      |
| DO1.RPE.413                                                     | Cambio de datos del proveedor          | 25/4/2024 09:12   | 25/4/2024 10:46  | Aprobada | <b>No</b>                                | <b>Detaile</b>                       |
| DO1.RPE.412                                                     | Cambio de datos del proveedor          | 25/4/2024 09:06   | 25/4/2024 09:12  | Aprobada | No                                       | <b>Detaile</b>                       |
| <b>DO1.RPE.411</b>                                              | Cambio de datos del proveedor          | 25/4/2024 09:03   | 25/4/2024 09:05  | Aprobada | <b>No</b>                                | Detaile                              |
| DO1.RPE.86                                                      | <b>Crear Proveedor</b>                 | 10/10/2020 18:14  | 10/10/2020 18:15 | Aprobada |                                          | Detaile                              |
|                                                                 |                                        |                   |                  |          |                                          |                                      |

**Ejemplo:** Solicitud aprobada

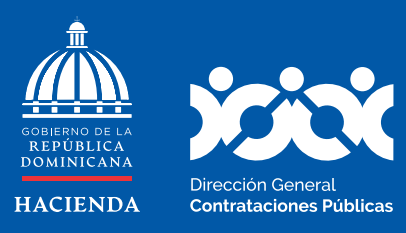

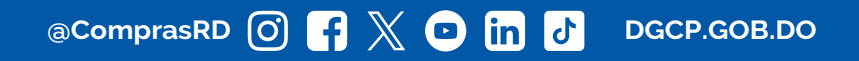